## **1、下载客户端**

打开 <https://app.topsec.com.cn/>

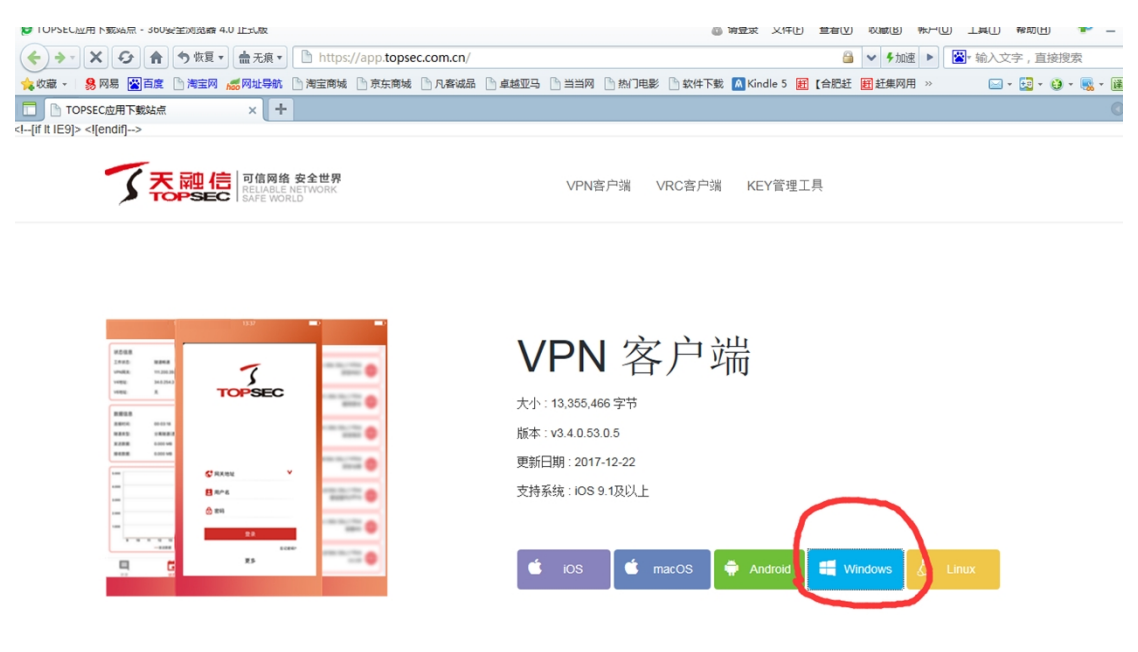

**选择 windows 版本客户端下载** 

## **2、安装客户端---注意:安装前请退出电脑管家,金山毒霸**

双击下载的安装文件压缩包,找到

SVClientSetup(3.3.1.16.0.1).exe 文件双击开始安装

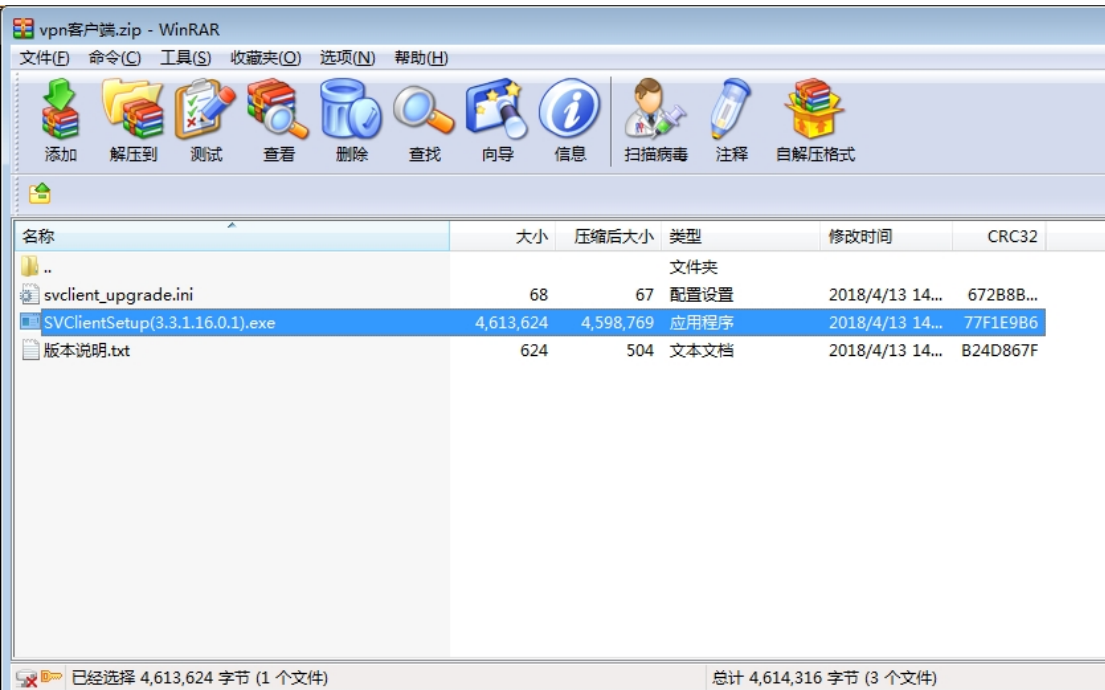

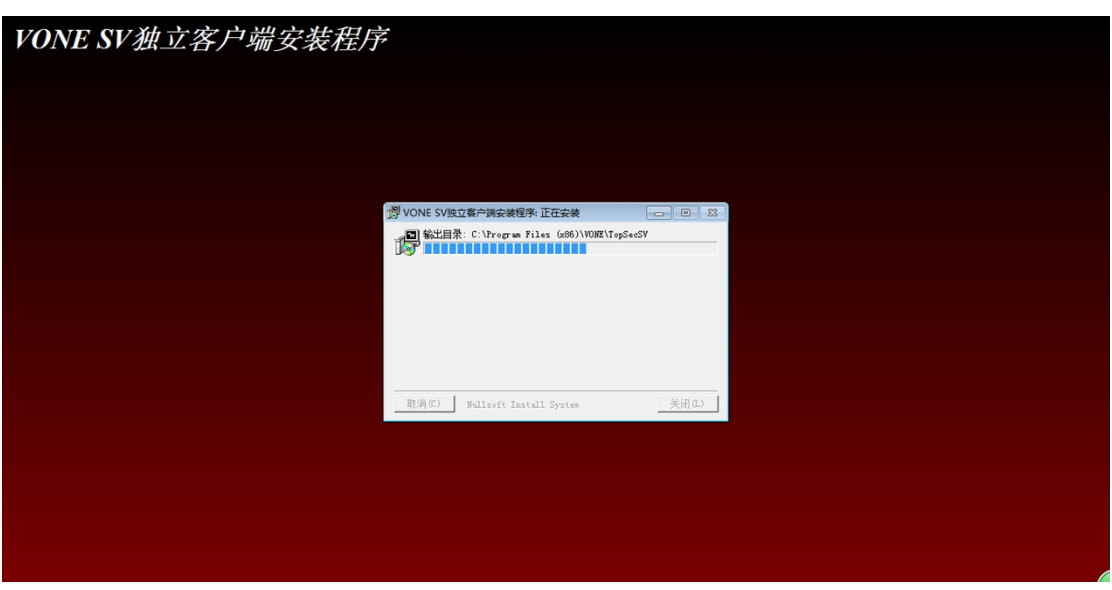

客户端开始安装

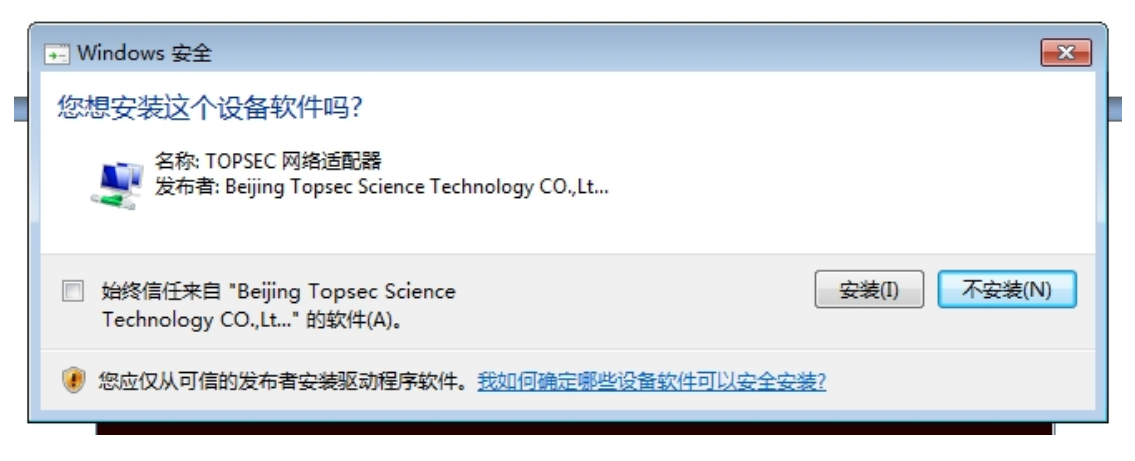

**勾选"始终信任"并点击安装** 

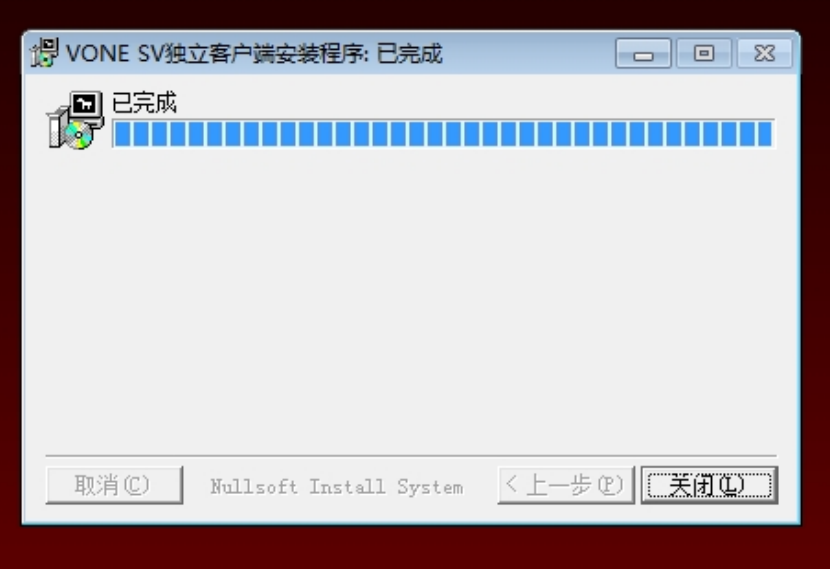

安装完成点"关闭"

3、配置 VPN 连接

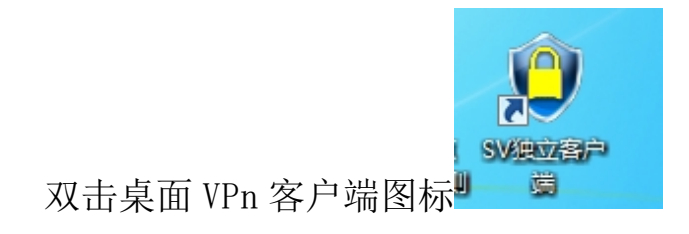

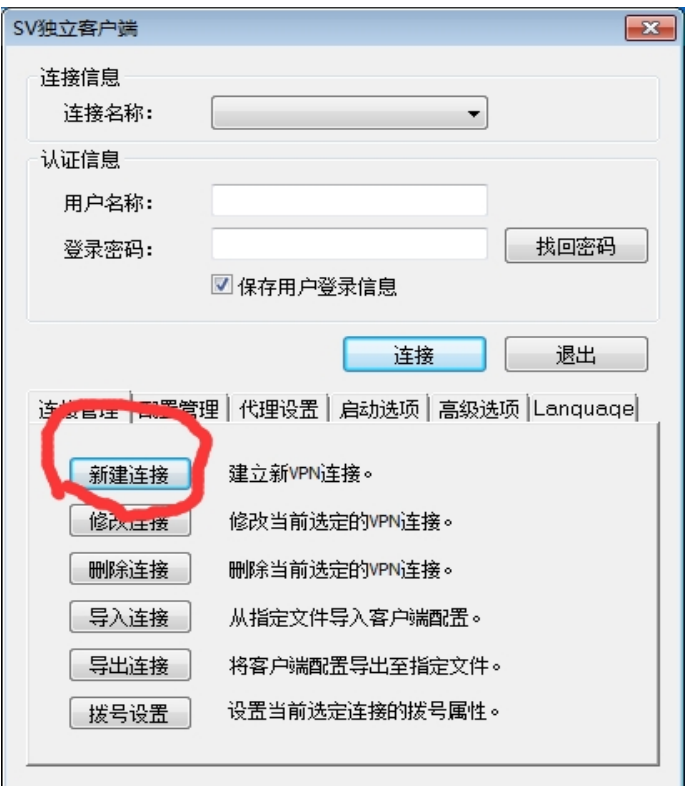

## 点击新建连接配置 VPN 连接

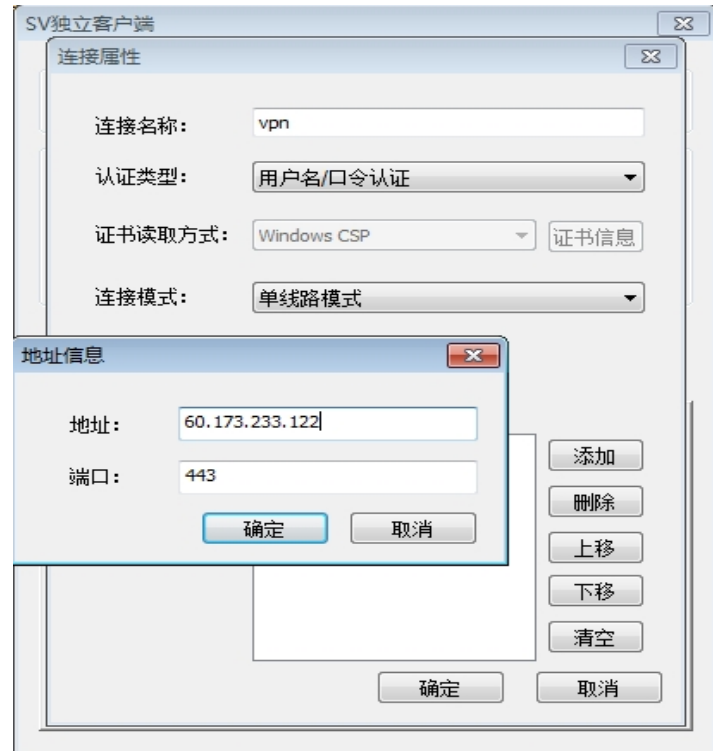

**连接名称填"VPN",添加地址"60.173.233.122"配置完成点"确**

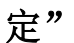

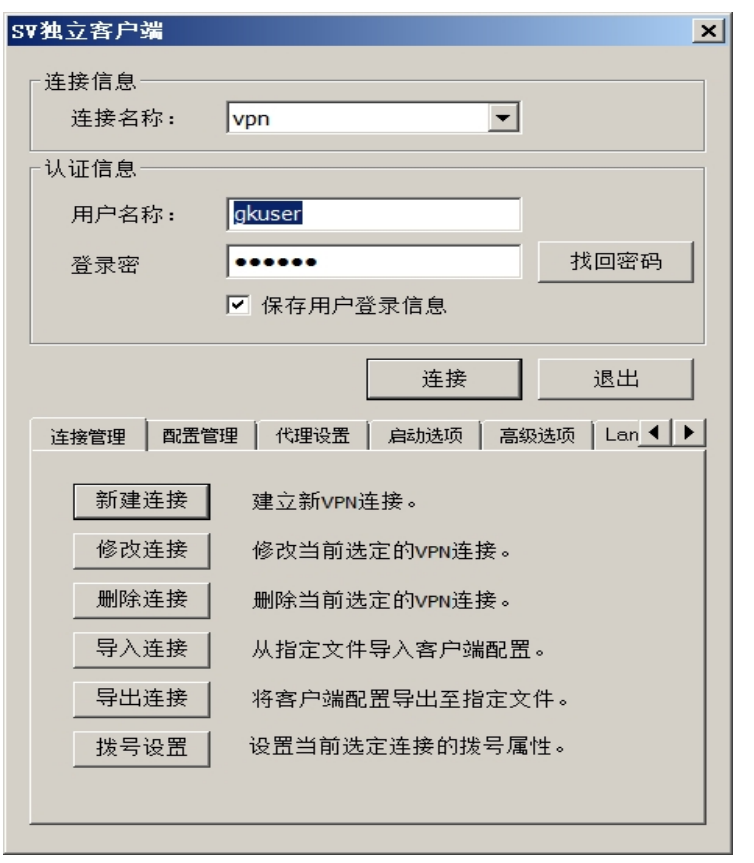

**在认证信息内输入帐号 gkuser 密码 gkuser 点接连接**

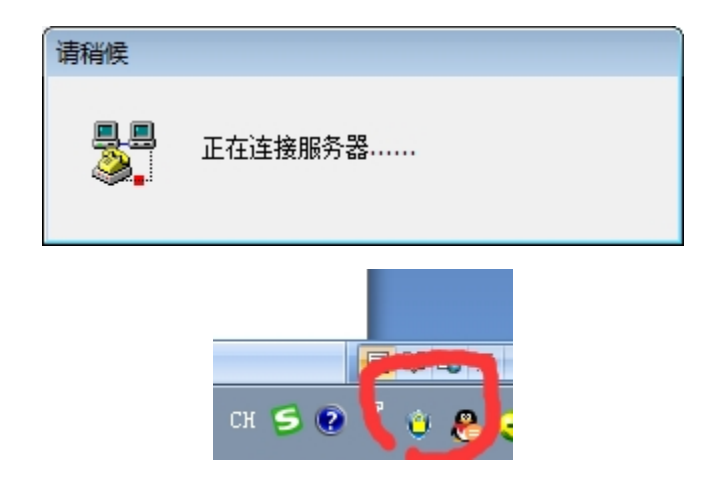

桌面右下角出现有小黄锁图标,表示 VPN 连接成功

4、VPN 连接成功,打开浏览器登录下面网站即可访问公开网

http://172.16.1.127